# 第1章 デジカメからの写真の取り込み

デジカメの写真を印刷したり、ワードに取り込んでアルバムを作ったりする前に、 パソコンに写真を取り込む必要があります。ただし、初心者の方には難しく感じられ るかもしれませんので、じっくり進めていきましょう。

#### 1-1 デジカメとパソコンを接続する

デジカメとパソコンをつなぐにはいくつか方法があります。

①デジカメに付属しているケーブルを使って、デジカメとパソコンとを接続する。

②メモリカードをパソコンに直接挿入する。(パソコンに挿入口が付いている場合)

わかりやすいのは①の方法ですが、最近はパソコンにメモリカードの挿入口が付いて いることが多いので、②でも良いと思います。

説明書を見たり、インストラクターに聞くなどして、以下の手順でパソコン と接続しましょう。

#### ≪①の方法の場合≫

- ケーブルを使ってデジカメとパソコンを接続しましょう。
- デジカメの電源を入れます。

#### ≪②の方法の場合≫

 メモリカードをデジカメから取り出し、メモリカードをパソコンに 挿入しましょう。

- 1

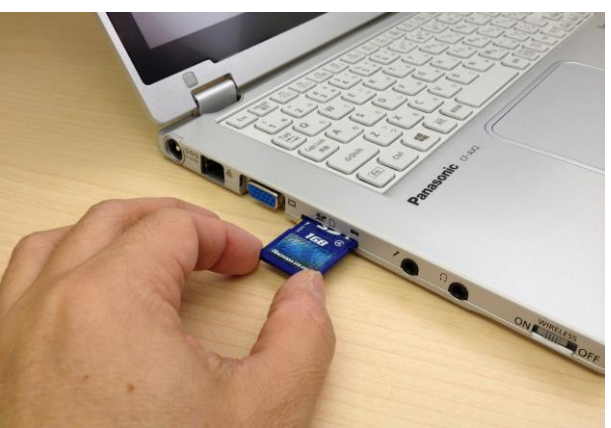

②の方法

①の方法

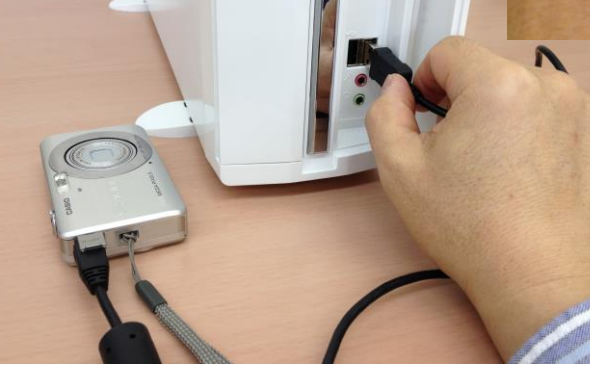

▶ 画面の右上に [タップして、メモリカードに対して行う操作を選んで ください。]と表示されたら、すぐにタップします。 ※消えてしまった方、表示されない方は次ページを参照してください。 CD Card (CA) タップして、メモリカードに対して行う操作を選んでくだ さい。 Alphabet Catch -E  $\overline{(\}$ スタッフのおすすめ ストア  $f - \Delta$ Internet Explorer カメラ Ŵ

▶下に一覧が表示されるので、「写真とビデオのインポート〕をタップ します。

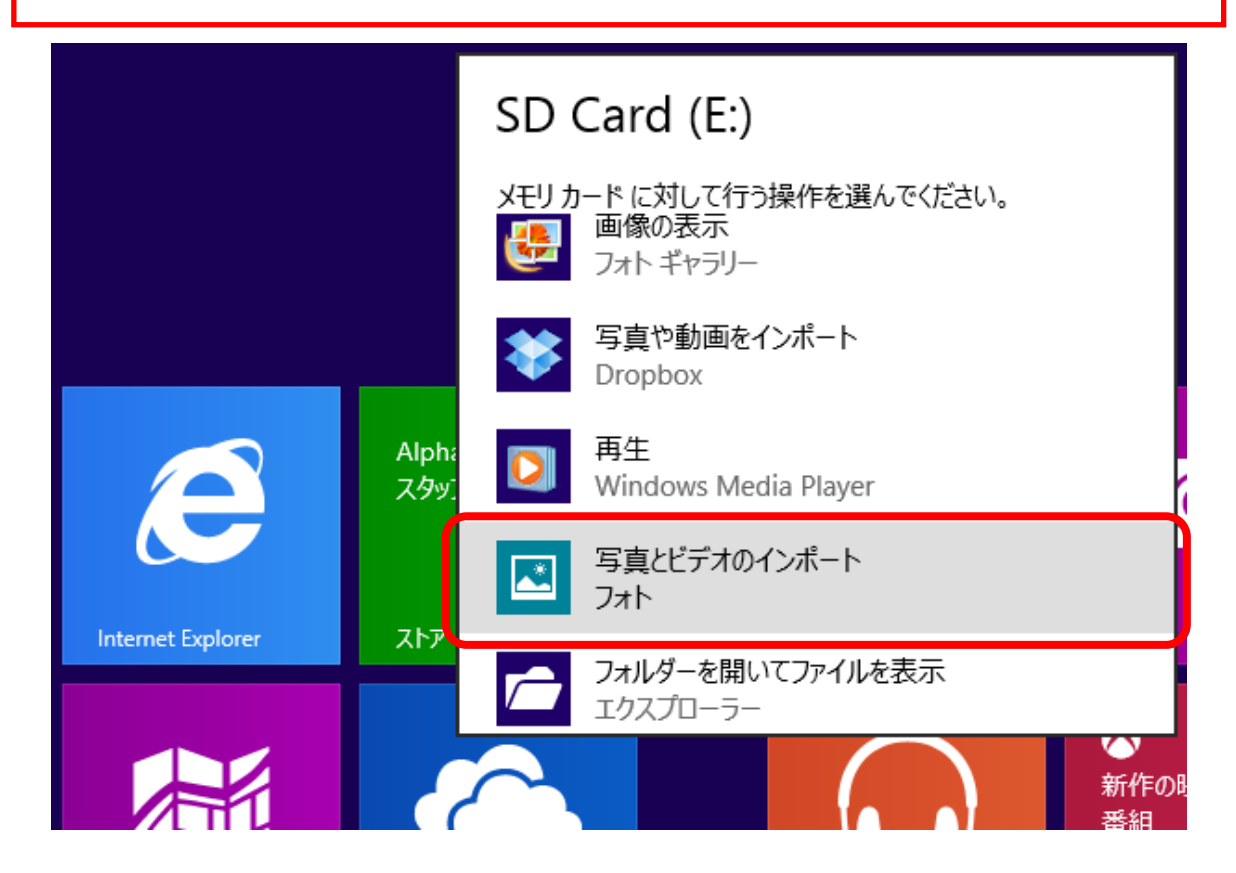

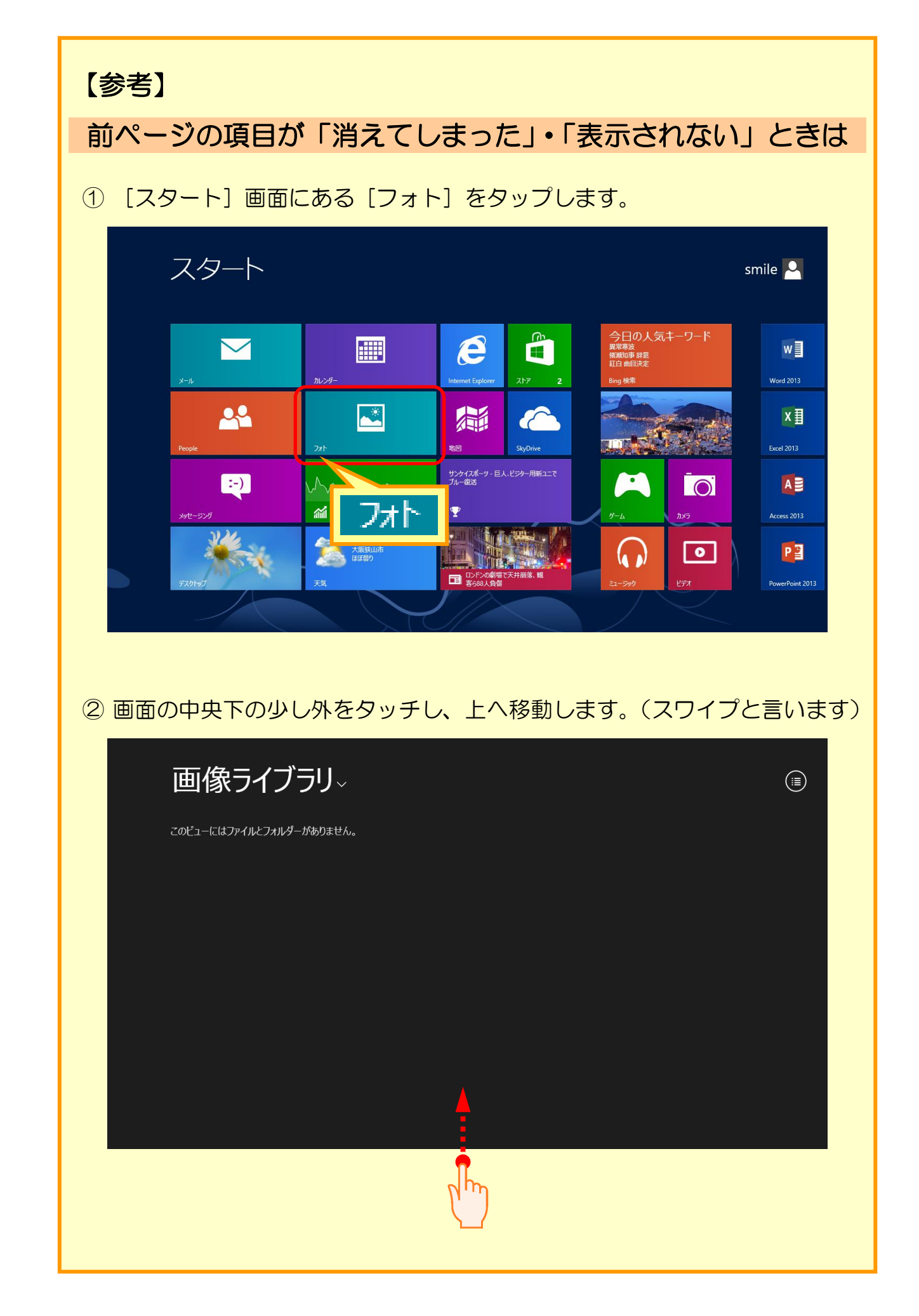

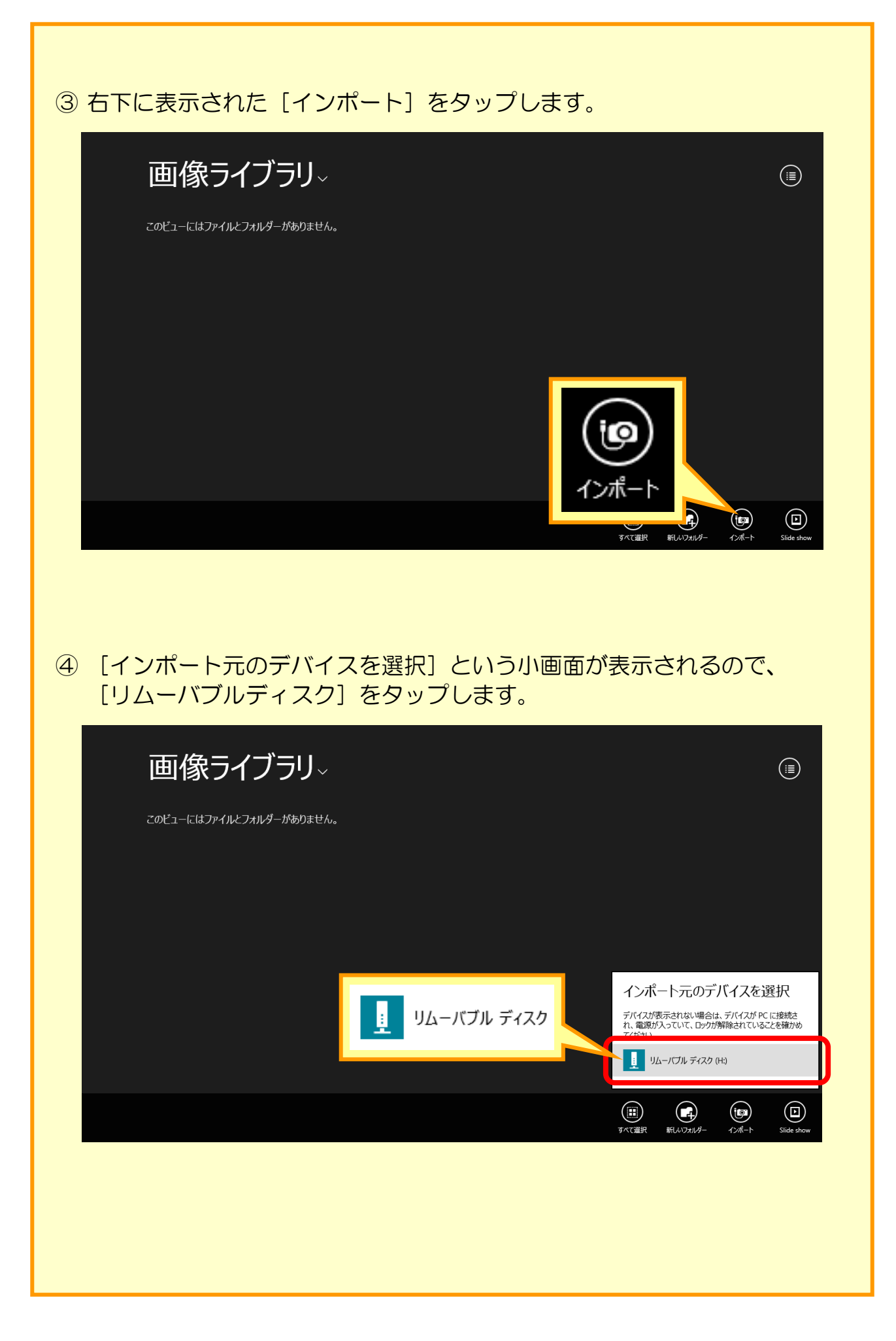

# 1-2 デジカメの写真をパソコンに取り込む

下のような画面が表示されます。(「フォト」というアプリが開いています) 今から、パソコンに取り込む写真を選んでいきます。 右上に ✔ があるのが選ばれている状態です。 •選ばれている写真をタップすると ✔ がはずれます。

• もう一度タップすると、再度 ✔ が入ります

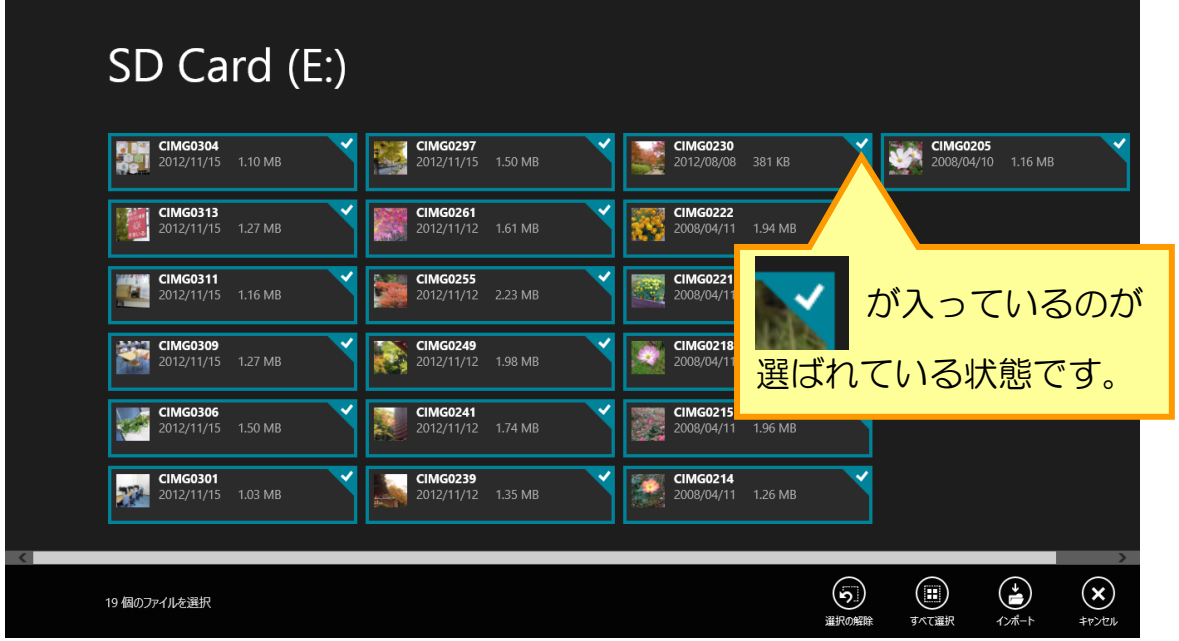

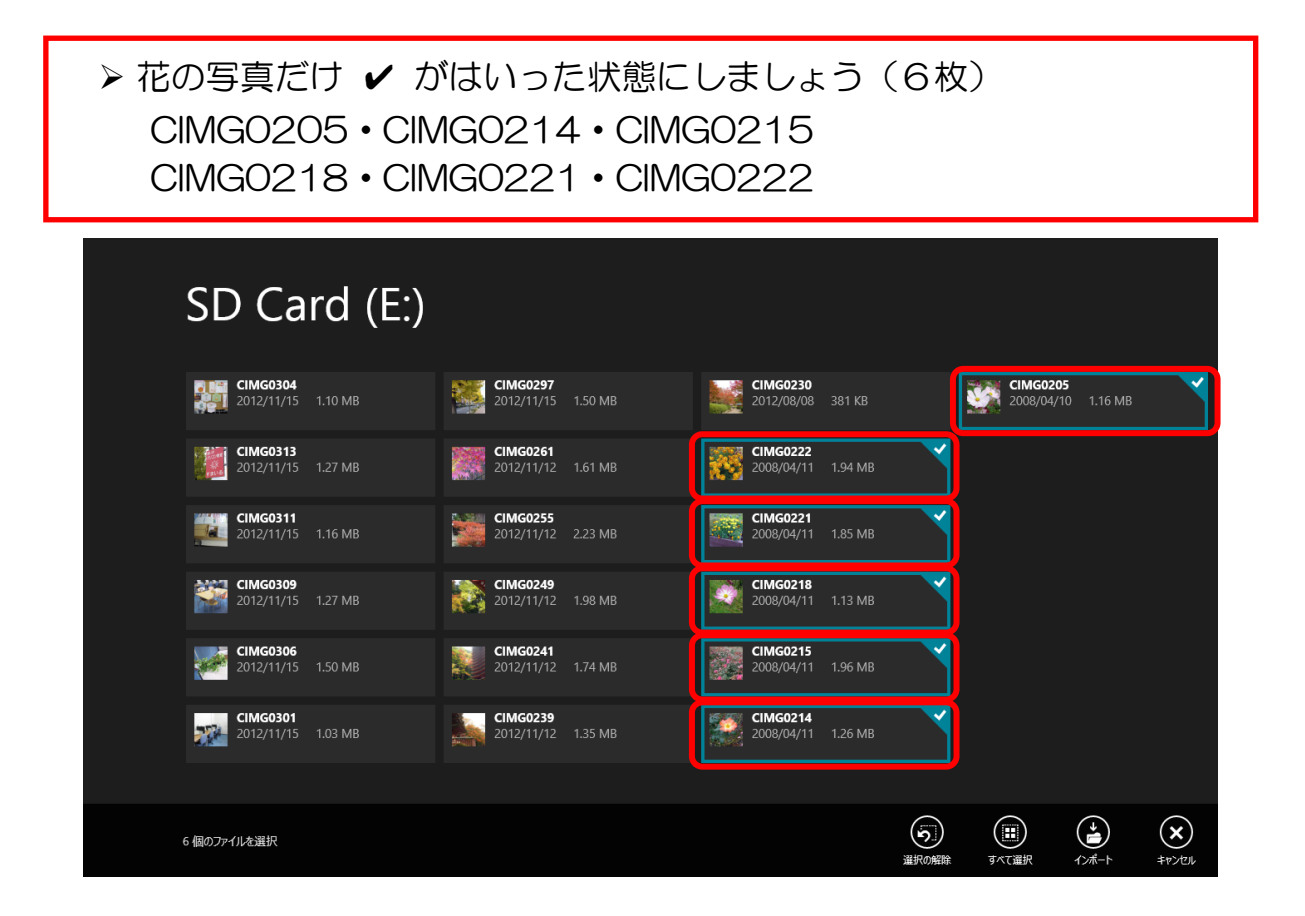

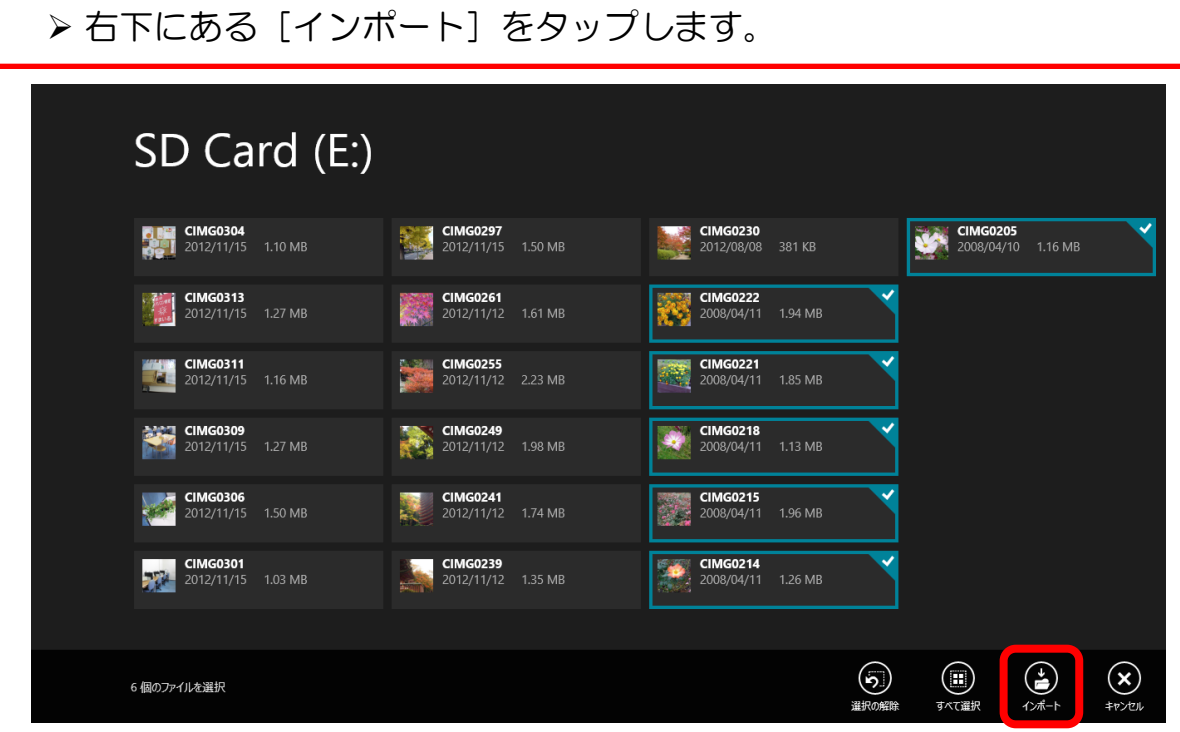

下のような画像ライブラリという画面が出れば、取り込み完了です。

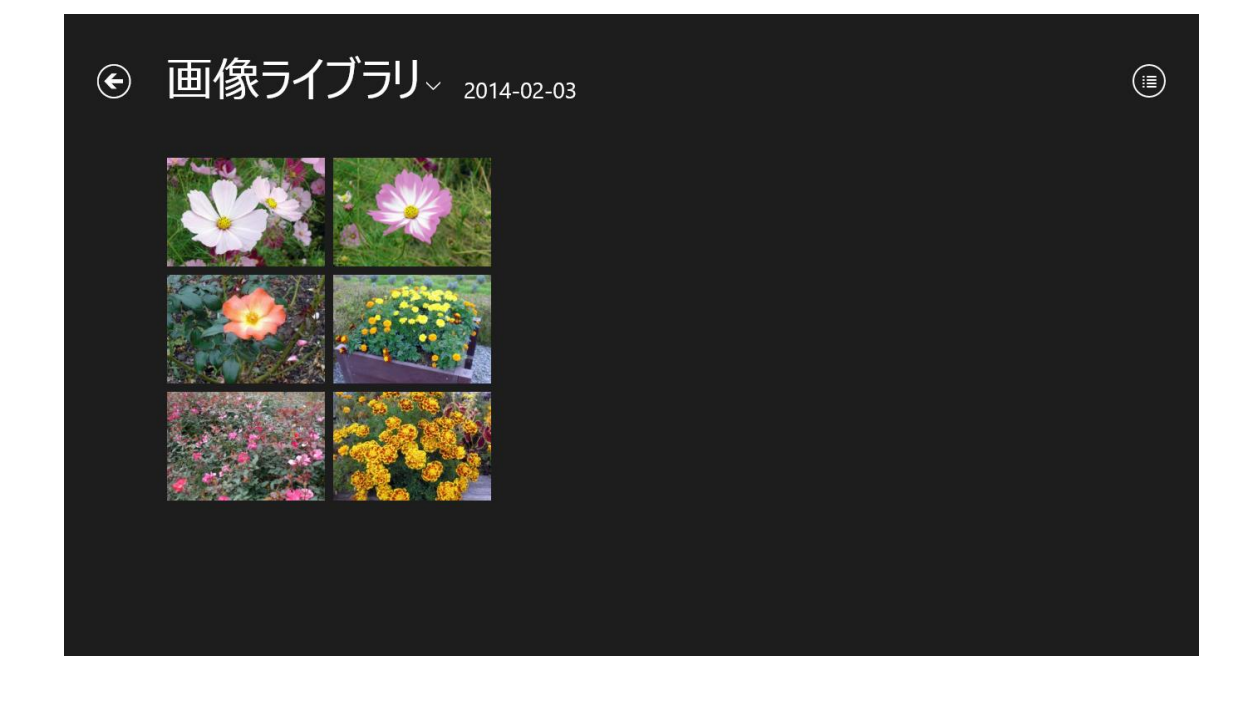

# 1-3 フォトアプリの簡単な操作

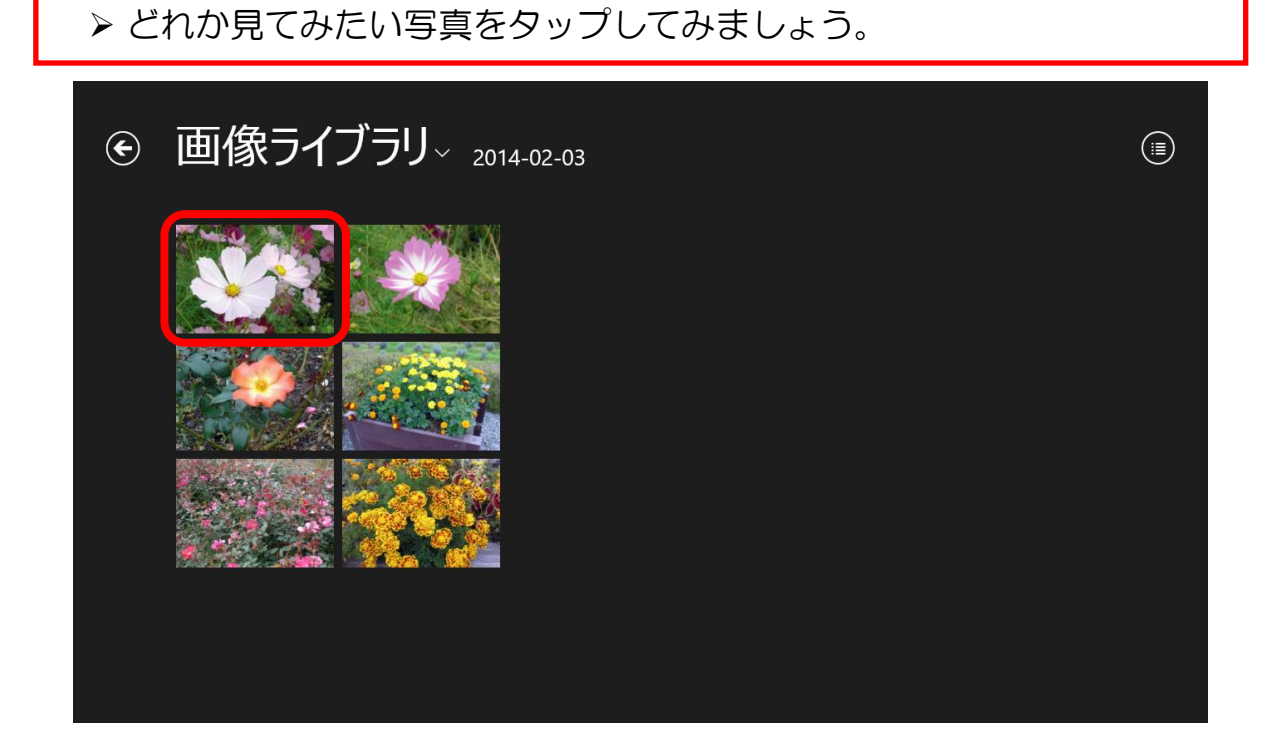

写真が大きく表示されます。

 画面をタッチし、右から左に移動しましょう。(この操作を「スライド」 と言います。)

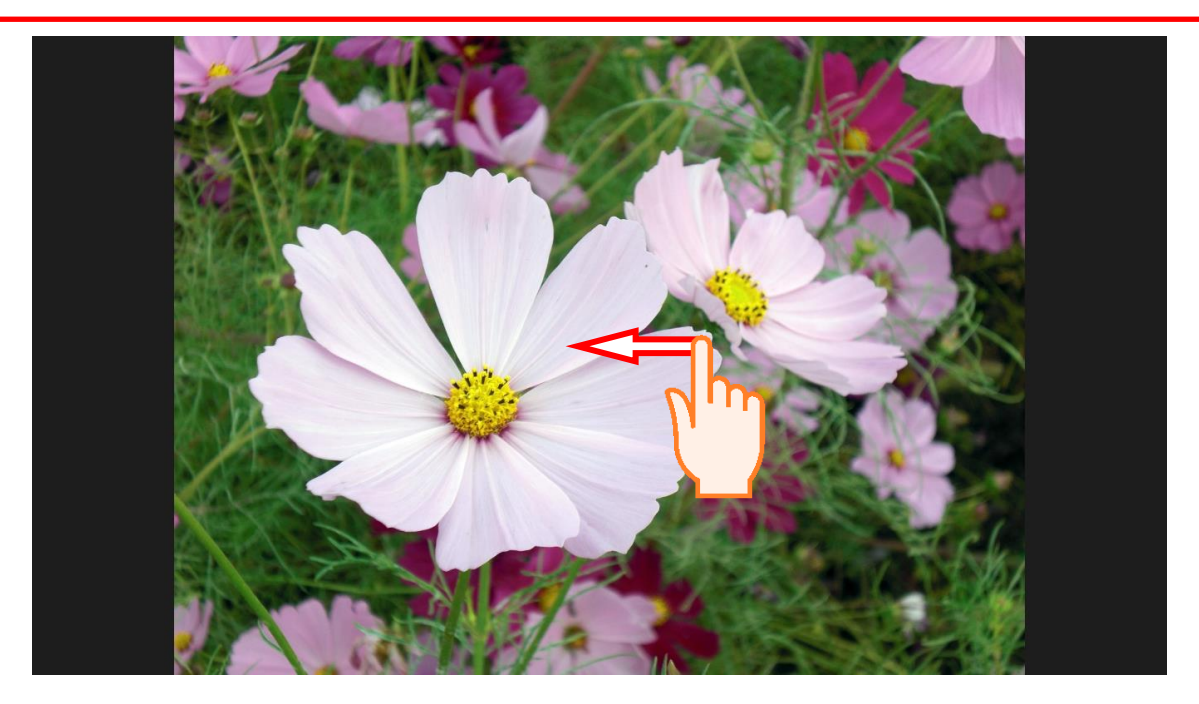

他の写真が表示されます。

▶ 次に、画面を親指と人差し指でタッチし、広げるようにします。 (この操作を「ストレッチ」といいます。)

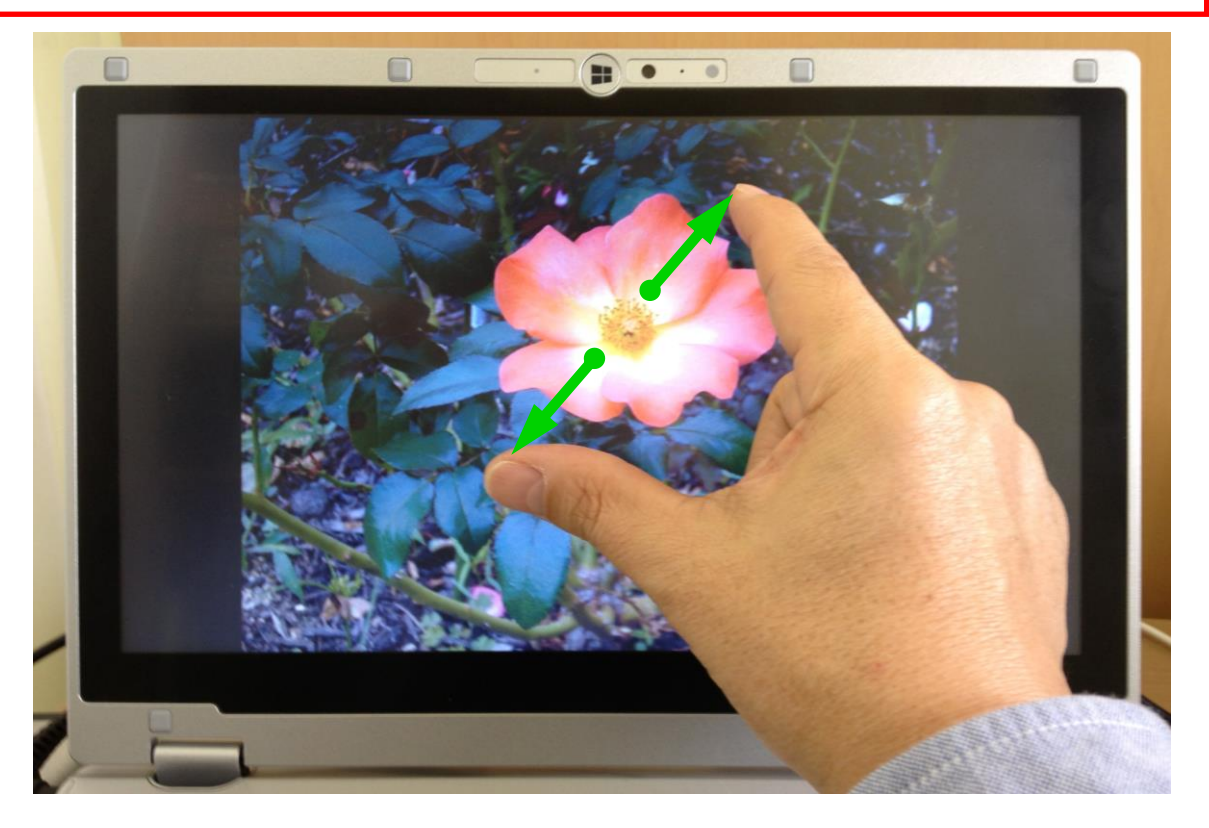

写真が大きくなります。 ▶次に、画面を親指と人差し指でタッチし、つまむようにします。 (この操作を「ピンチ」といいます。)

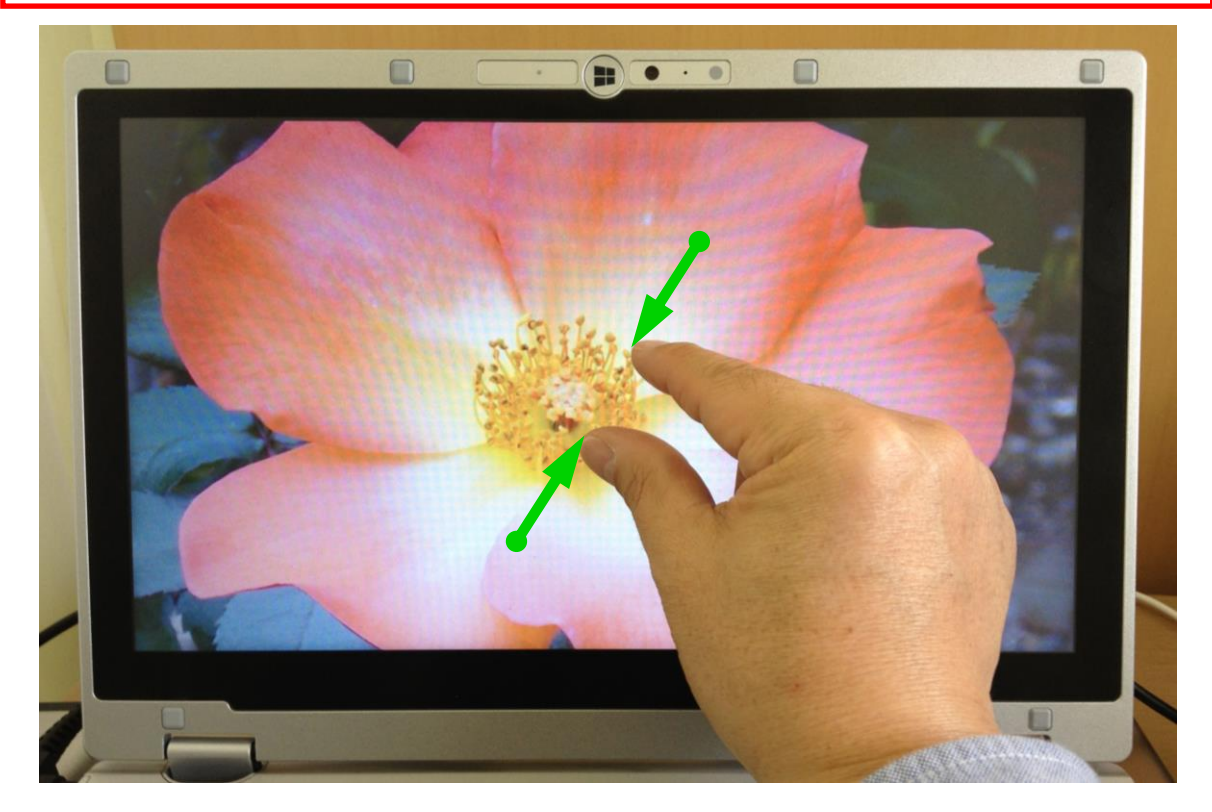

写真が小さくなり、元の画面に戻ります。 ▶写真をタップしましょう。

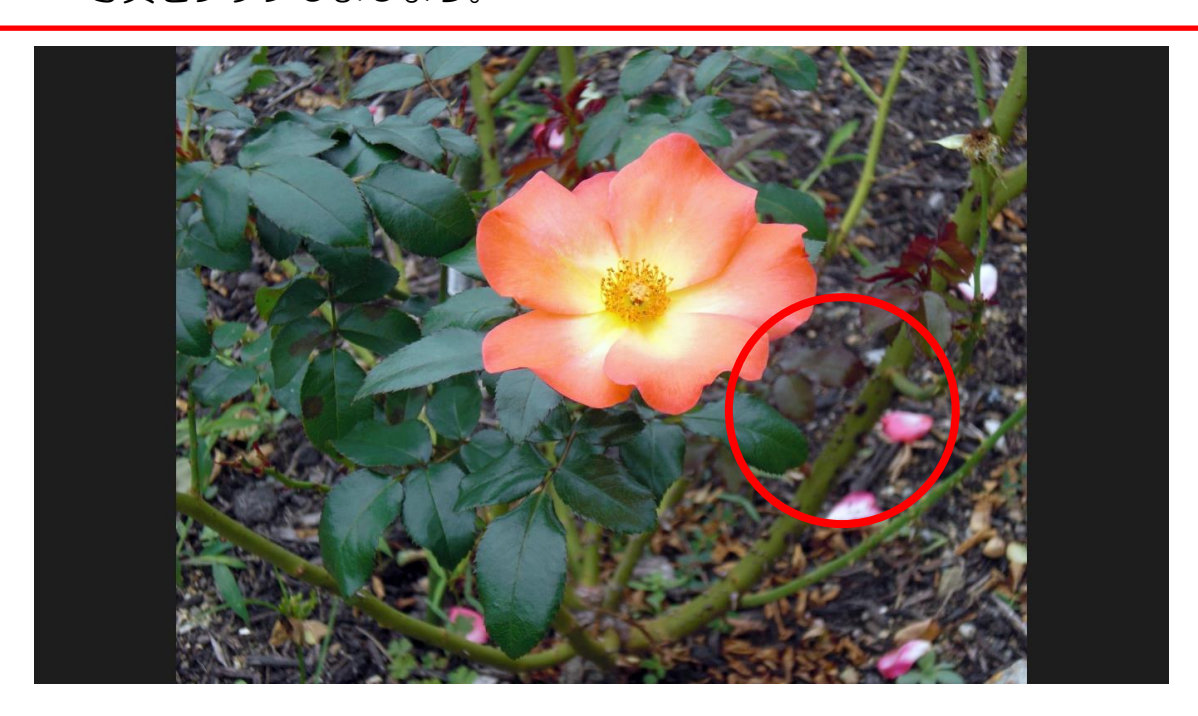

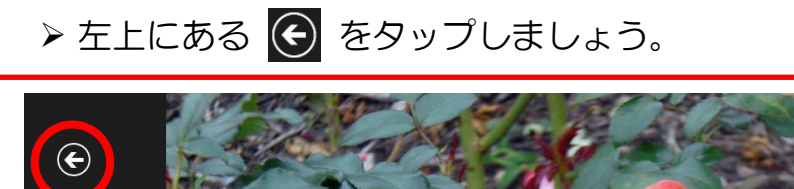

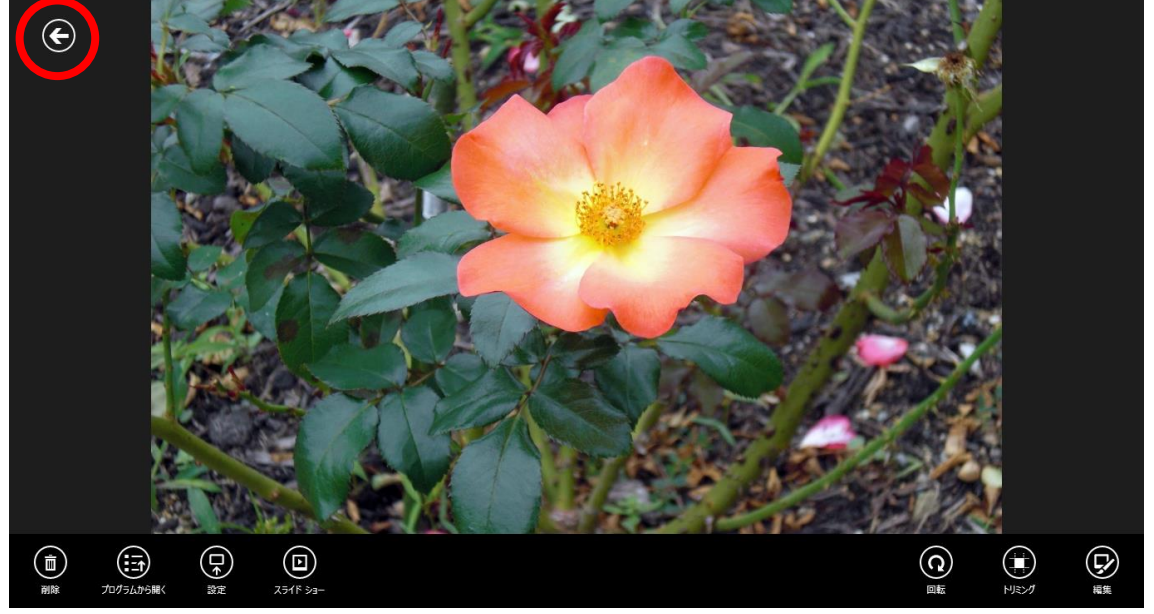

元の画面に戻ります。

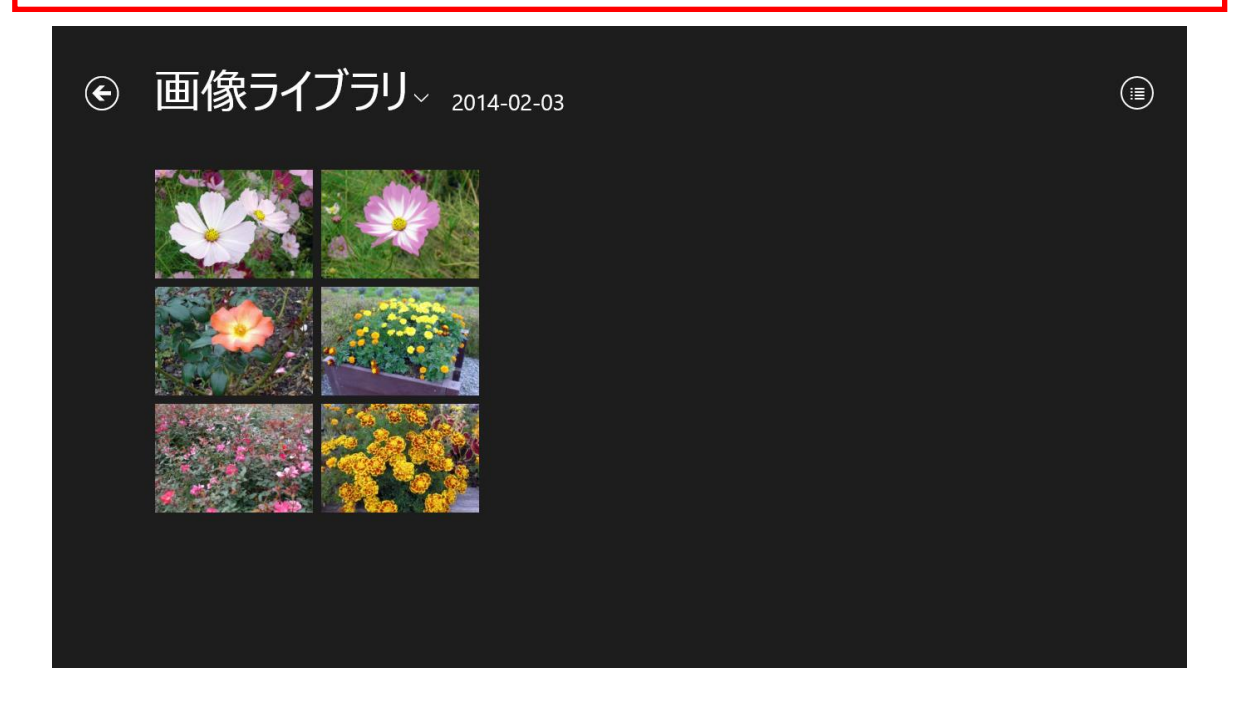

### ▶ 「フォト」アプリを終了しましょう。 画面の中央上をタッチし、そのまま一番下まで移動します。

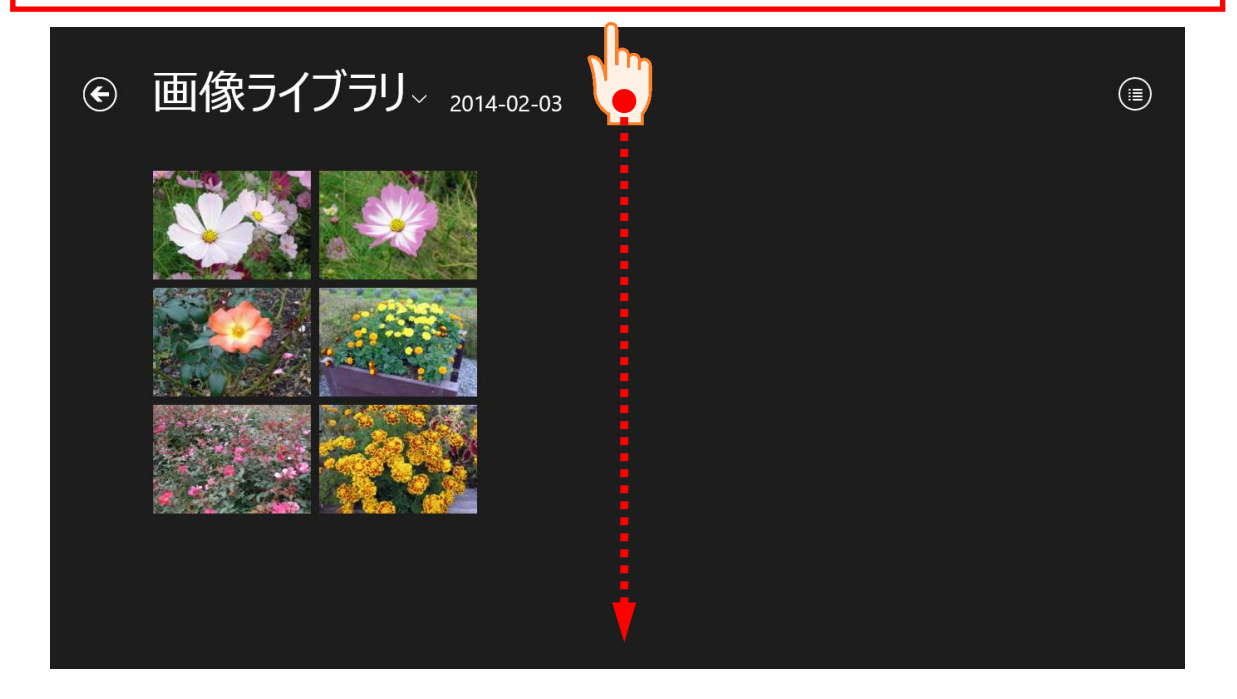

# 1-4 デジカメをはずす

取り込みが完了しましたが、いきなりデジカメをはずすとデータが消える などの不具合が発生する場合がありますので、正しいはずし方をここで 学んでおきましょう。

▶ [デスクトップ]画面に切り替えておきます。

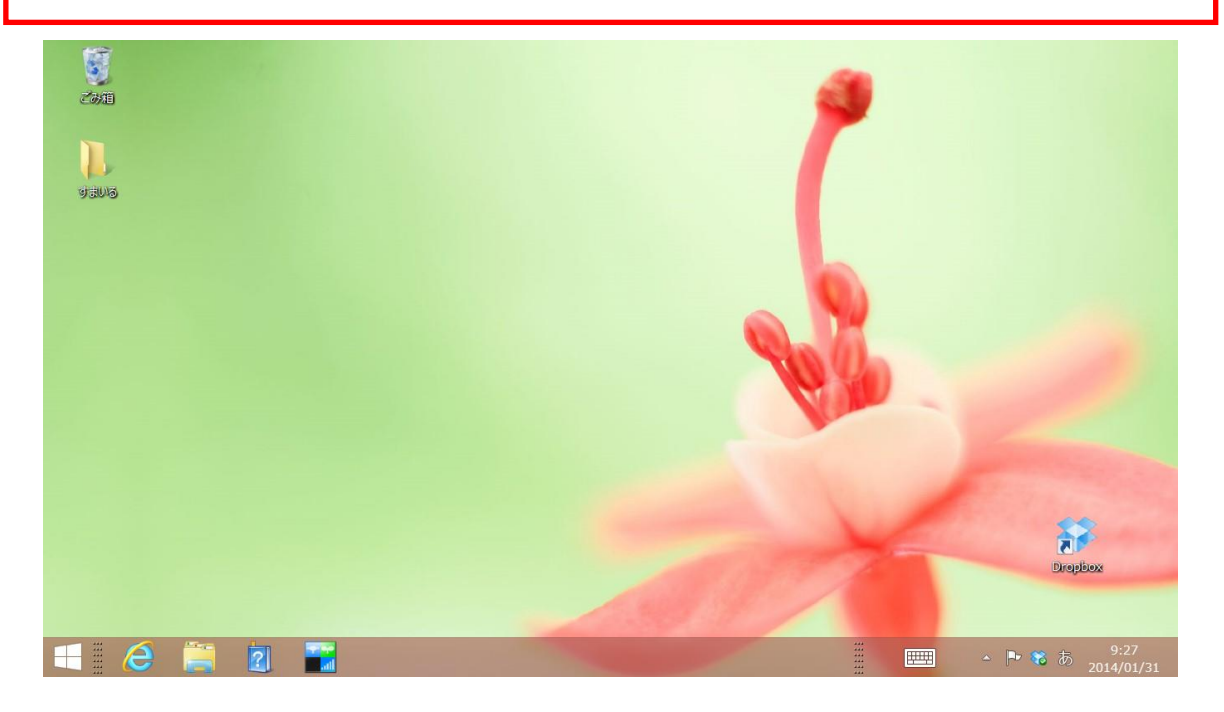

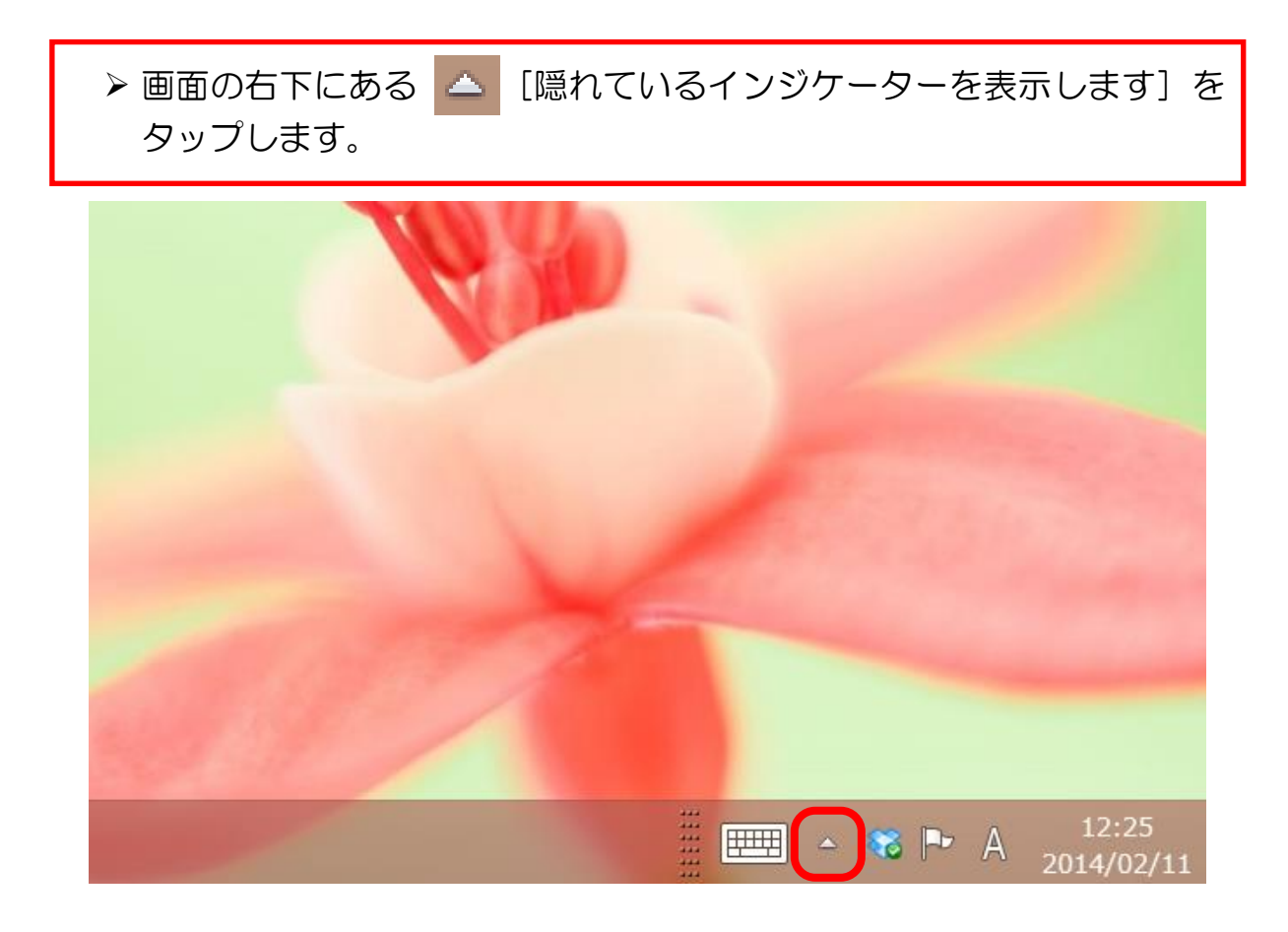